#### PASSO 1. ACCESSO

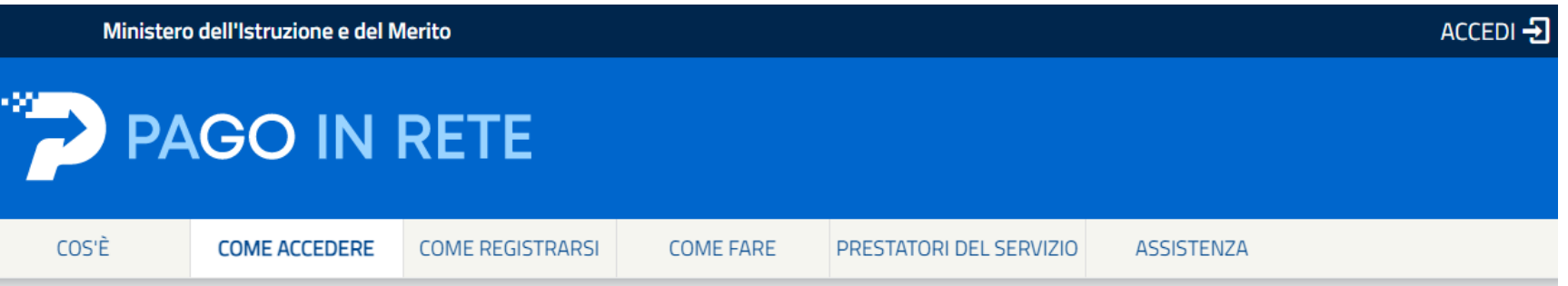

## Come accedere

Per accedere al servizio Pago In Rete clicca sul link "ACCEDI" in alto a destra. In base al decreto legge 16 luglio 2020 (Decreto Semplificazioni) potrai effettuare l'accesso utilizzando:

- la tua identità digitale SPID (Sistema Pubblico di Identità Digitale).
- la tua carta d'identità elettronica (CIE)

# Login

#### Regole di accesso dal 01/10/2021

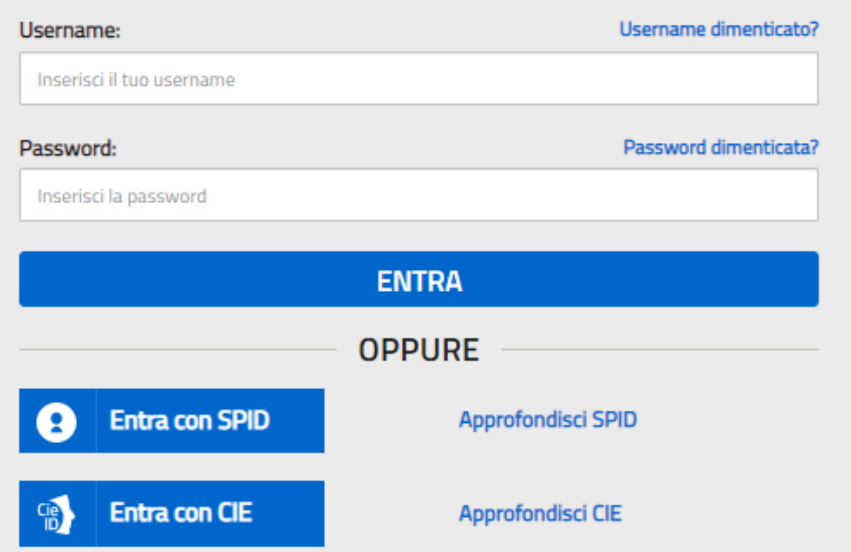

### **PASSO 2.**

## Il sistema Pago In Rete

Pago In Rete è il sistema centralizzato del MIUR che consente ai cittadini di effettuare pagamenti telematici a favore degli Istituti Scolastici e del Ministero.

Tale sistema si interfaccia con PagoPA®, una piattaforma tecnologica che assicura l'interoperabilità tra Pubbliche Amministrazioni e Prestatori di Servizi di Pagamento (Banche, Poste, etc.) aderenti al servizio.

Per la visualizzazione e il pagamento telematico di contributi richiesti dalle scuole per i servizi erogati utilizza il link "Vai a Pago in Rete Scuole".

Per l'effettuazione di un pagamento telematico di un contributo a favore del Miur utilizza il link "Vai a Pago in Rete MIUR".

**VAI A PAGO IN RETE** 

**MIUR** 

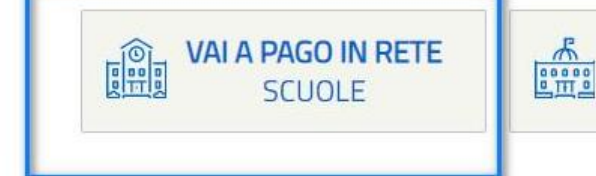

**PASSO 3. VERSAMENTO**

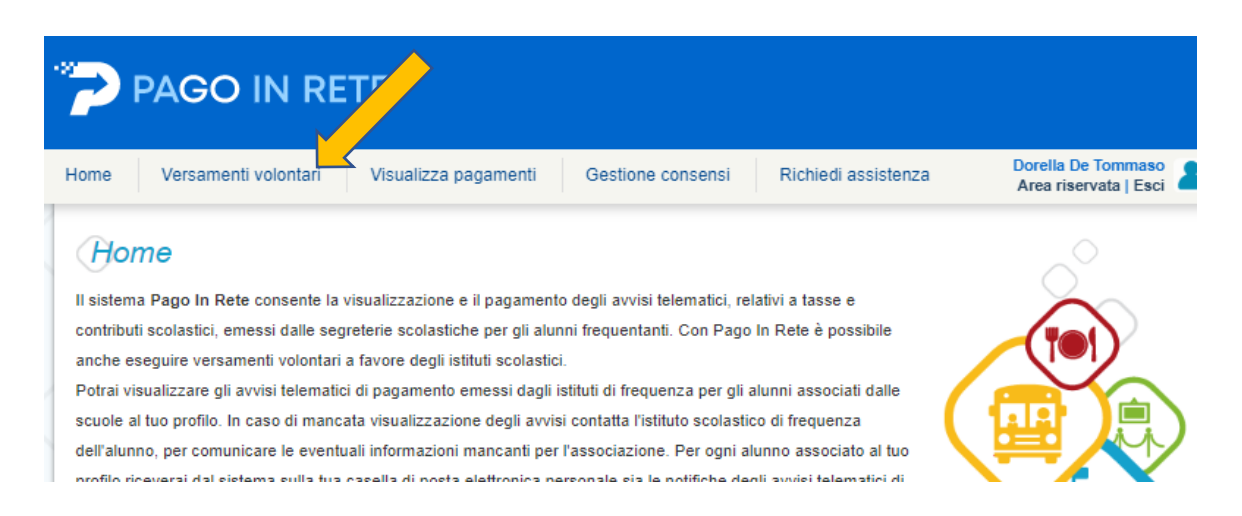

### **PASSO 4. INSERIRE IL CODICE E CLICCARE CERCA**

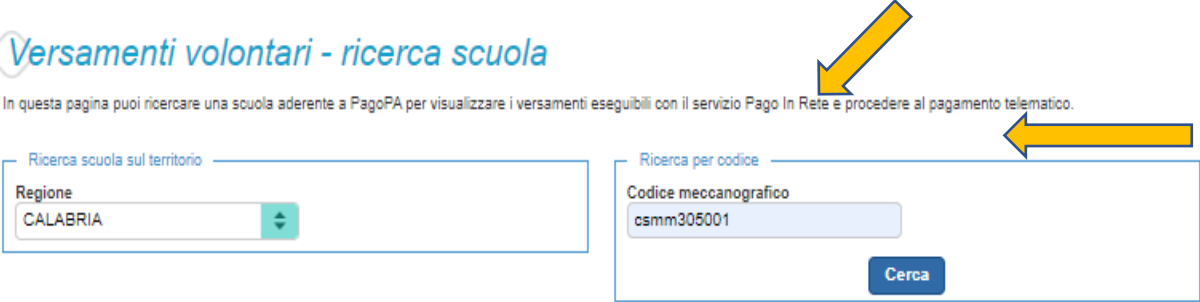

### **PASSO 5. CLICCARE SULLA LENTE**

## Elenco scuole

Lista delle scuole aderenti a pagoPA per le quali è possibile effettuare un versamento telematico con il servizio Pago In Rete

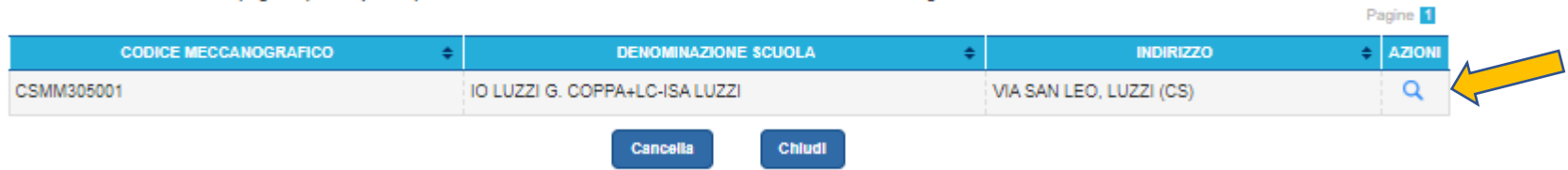

## **PASSO 6. SCEGLIERE COPERTURA ASSICURATIVA A.S. 23/24**

## Lista versamenti eseguibili

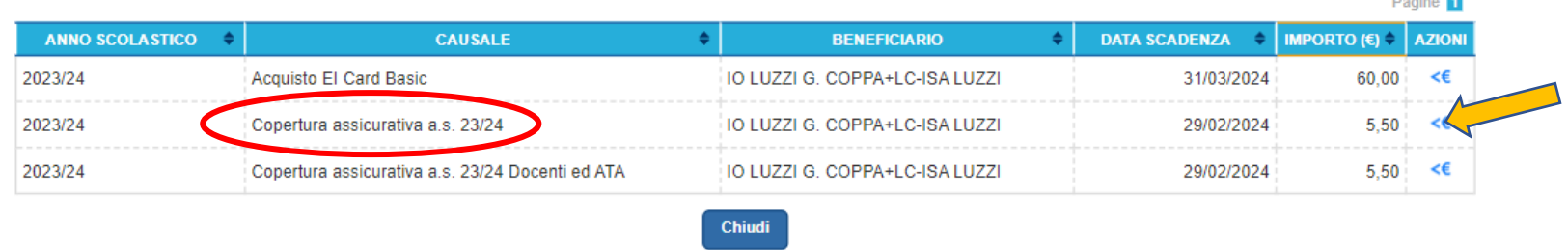

Indiatra

**Contract Contract** 

### **PASSO 7. INSERIRE NELLE NOTE NOME E COGNOME DELL'ALUNNO E POI CLICCARE SU EFFETTUA IL PAGAMENTO**

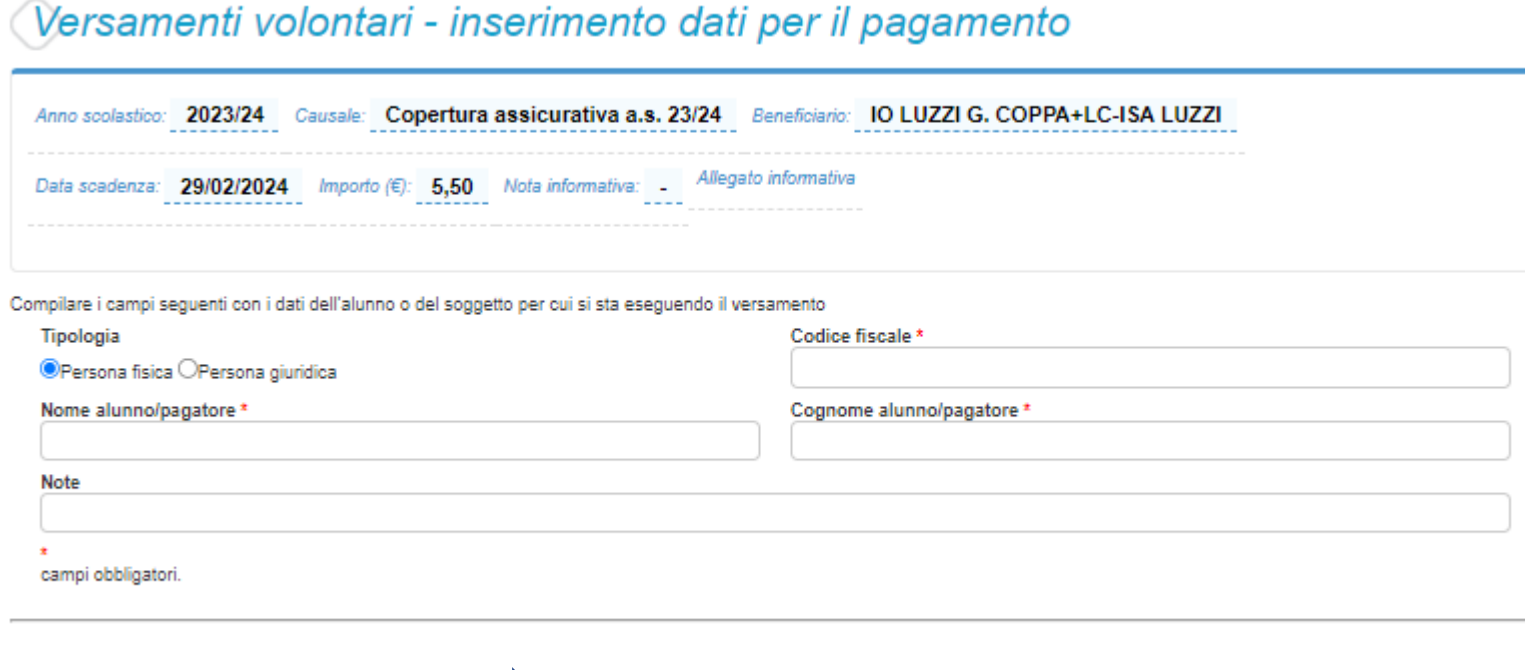

**Effettua il pagamento** 

### PASSO 8. PAGARE SUBITO O SCARICARE IL DOCUMENTO (LEGGERE DOVE POTER PAGARE)

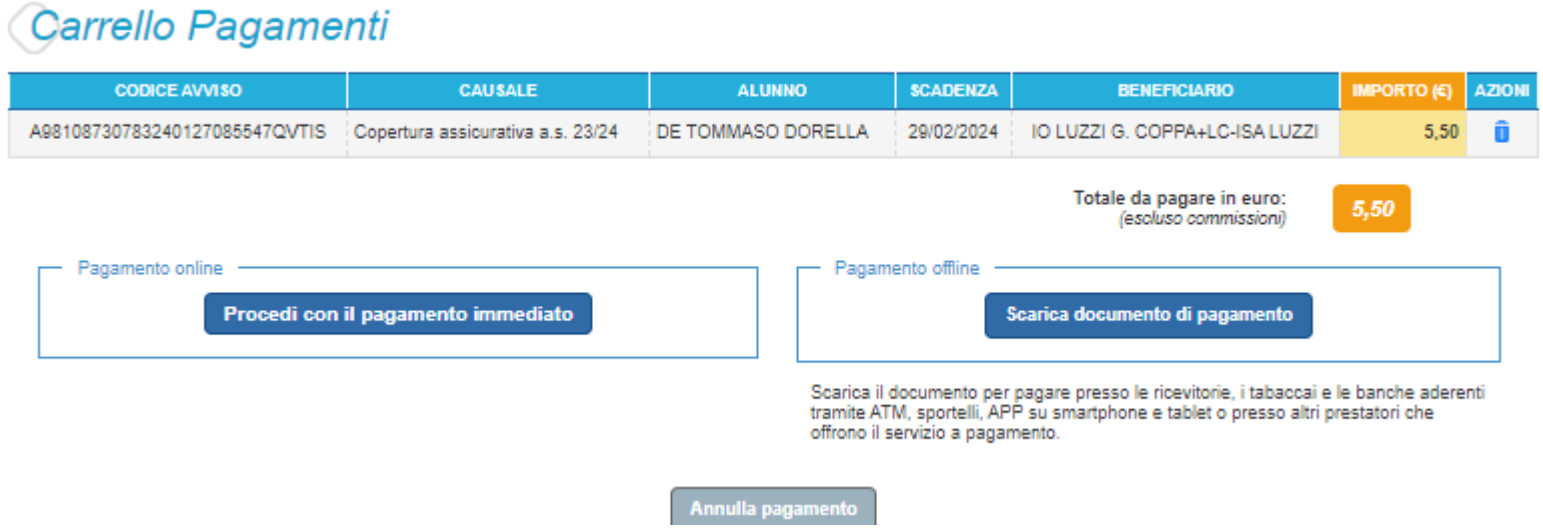

## PASSO 9. VISUALIZZARE I PAGAMENTI E SCEGLIERE DAL MENÙ "PAGATO"

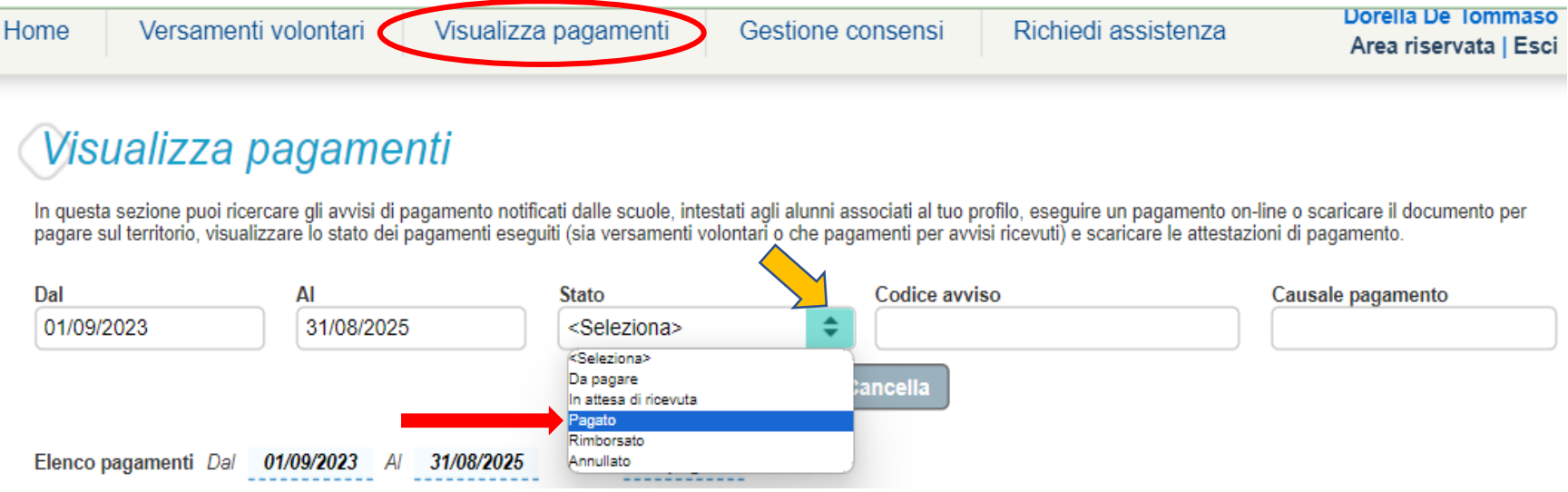

## PASSO 10. VISUALIZZARE I PAGAMENTI E SCEGLIERE DAL MENÙ "PAGATO" E CLICCARE SU AZIONE CORRISPONDENTE

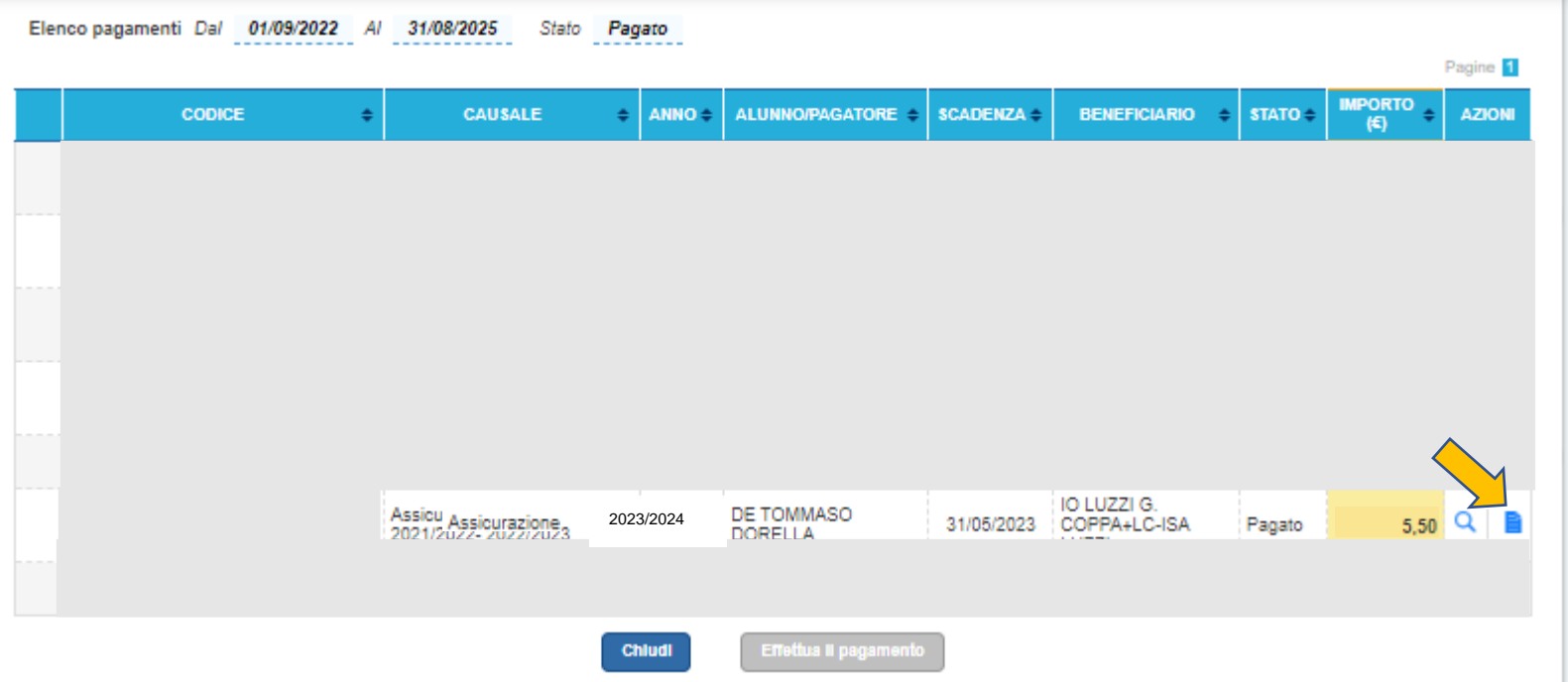

### PASSO 11. SCARICARE L'ATTESTAZIONE DI PAGAMENTO

## Documenti

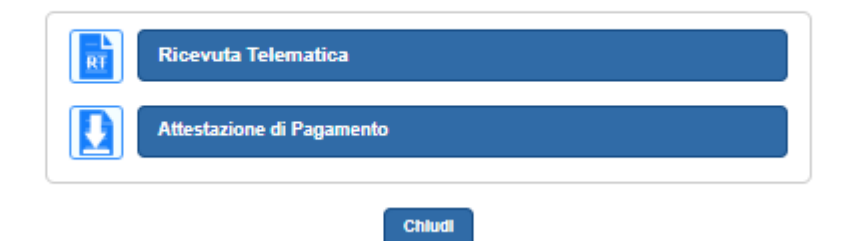